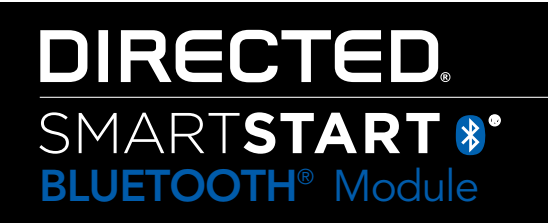

## *Quick Reference User's Guide* DSM50BTP1

Congratulations on the purchase of your state-of-the-art Directed SmartStart Bluetooth system. Reading this user's guide prior to using your system will get you off to a quick and smooth start.

## **Start Here**

Before you can start using your system, the following steps must be performed:

- 1. Download the free Directed SmartStart app from iTunes App Store.
	- Note: Accessing SmartStart Bluetooth passive locking features requires v3.1.5 for iPhone, or newer. Passive locking features are not supported for Android at this time.
- 2. Have the DSM50BTP1 system installed by your authorized Directed dealer. Your installer can also provide you with information about your system.
- 3. Follow the steps below to finish connecting your smartphone to your installed DSM50BTP1 module.
	- Note: Your DSM50BTP1 may be used as a standalone unit or connected to an existing Directed system. As a result functionality/screen appearance may differ slightly across systems.

## **Set up your app to connect with DSM50BTP1**

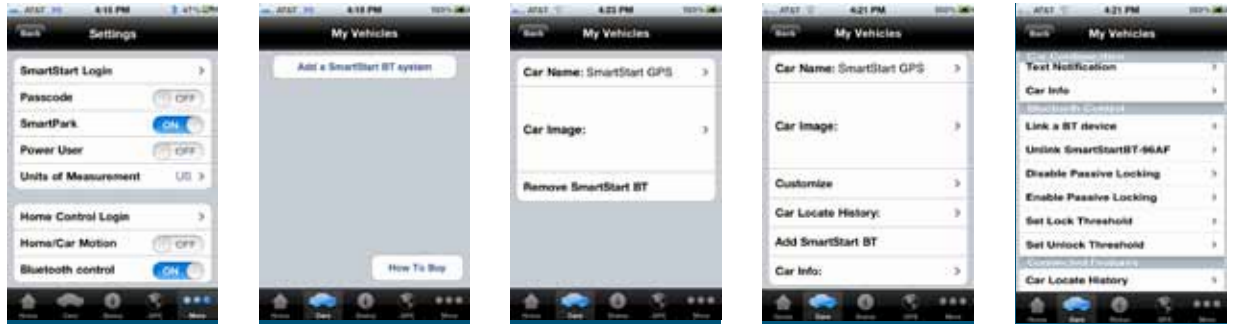

- 1. Place your DSM50BTP1 system in discovery mode by holding down the pairing button on the module until the LED turns blue (pairing button is the one furthest away from the LED)
- 2. Open your phone's Bluetooth menu, make sure Bluetooth is turned on. Look for your DSM50BTP1 device name on the list of available Bluetooth devices (SmartStartBT-xxxx). Tap on the device name to pair your phone to it. The blue LED on your DSM50BTP1 module begins flashing quickly when it connects to your phone at the end of the pairing process, then turns solid blue to indicate successful connection.
- 3. Open your SmartStart app, then go to More/Settings and turn on the Bluetooth switch at the bottom of that page.
- 4. The app automatically navigates to the Cars tab so you can program your DSM50BTP1 system to the app. There are two ways to do this, depending on whether you have the DSM50BTP1 as a standalone system (mode 1) or added to an existing full Directed SmartStart system (mode 2). Follow the appropriate directions below:

Settings-Mode 1&2 Cars Screen-Demo Cars Screen-Detail Cars Screen-Active Cars-Passive Locking

- a. Mode 1 (DSM50BTP1-only): On the Cars tab, tap the "Add a SmartStart BT system" button. The app pops up the name of your connected device (SmartStartBT-xxxx). Select the device you want to add to the app, then use the editing functions to add your vehicle name and a picture. If you have more than one DSM50BTP1 system to add to the app, repeat these steps for each system that appears on the device list.
- b. Mode 2 (DSM50BTP1 added to full Directed SmartStart system): Log in to your Directed Smart-Start account at More/Settings/SmartStart Login page. After you are logged in, go to the Cars tab and personalize your vehicle list with names and pictures. Then select the Cars detail page and use the "Add SmartStart BT" to associate your DSM50BTP1 system with the vehicle it is installed in.
- c. Use the buttons provided to Enable or Disable Passive Locking and for setting the Lock and Unlock thresholds for your SmartStart Bluetooth system.
- 5. When you have finished setting up your app to connect with your DSM50BTP1 system, you can send commands from the main UI page. The app automatically detects whether you are connected to DSM50B-TP1 systems and routes your commands over the high speed Bluetooth connection any time it is available.
- 6. Advanced operating features: please visit www.directed.com/smartstart/smartstartbt to read or download the complete user guide.

## **Basic Commands at a Glance**

**Menu Bar at a Glance**

Commands Description Select this icon to lock the vehicle. When a confirmation message is received, select it to clear. Unlock Lock Select this icon to unlock the vehicle. When a confirmation message is received, select it to clear. Select this icon (if applicable) to remote start\* your vehicle. When a confirmation message is received, select it to clear. The vehicle remote starts and stays running for the programmed run time\*. Select this  $\blacktriangleleft$  )) icon again to turn off the engine during the run time. Select this icon to open trunk. A dialog box opens, asking you to Panic confirm you want to open the trunk. Select "Yes" to confirm, or "No" to cancel the request. Select this icon to activate panic mode for 30 seconds. Select again during this time to turn off. Menu Bar System Commands

> See your Remote Start system user's guide or installer for important information about starting a manual transmission vehicle and how long the engine will run when remote started.

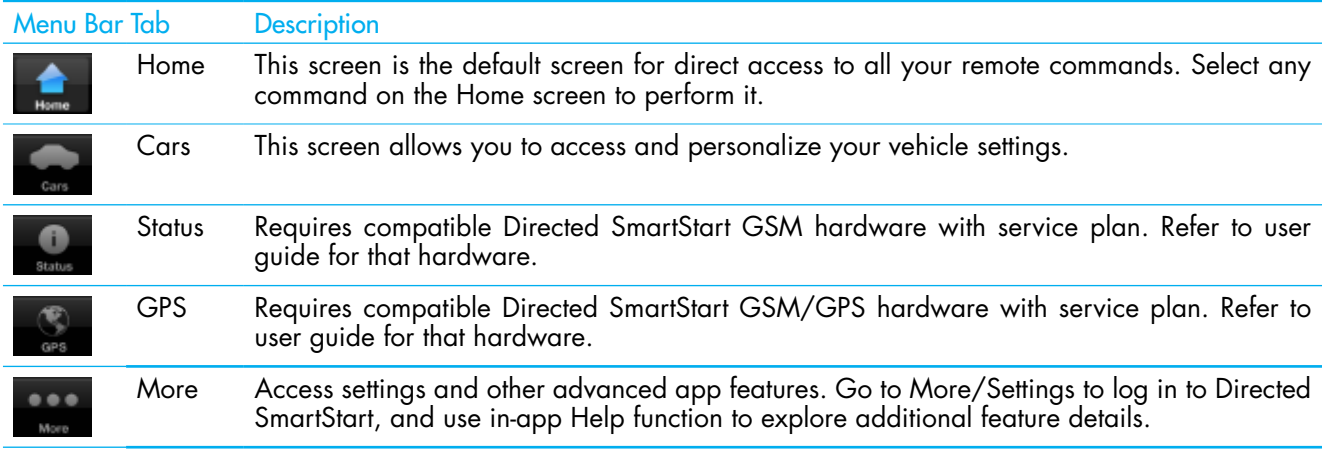

"Made for iPhone" means that an electronic accessory has been designed to connect specifically to iPhone and has been certified by the developer to meet Apple performance standards. Apple is not responsible for the operation of this device or its compliance with safety and regulatory standards. Please note that the use of this accessory with iPhone may affect wireless performance.

**PKE Feature:** When Passive Locking is enabled, your SmartStart Bluetooth system automatically unlocks your vehicle when you approach it while carrying your linked iPhone. It then automatically locks the vehicle when you walk away. Sending a manual lock or unlock command temporarily disables passive locking. You can also disable it by turning off Bluetooth on your iPhone, or by using the Disable Passive Locking button on the Cars/My Vehicles page of your app.

To set the threshold (range) where Lock and Unlock should occur, stand at the desired distance from the car for each function and press the Set Lock or Set Unlock Threshold buttons respectively. Unlock must be set to a closer distance from the car than Lock, and for most reliable operation you should set the Lock threshold to at least 10-15 feet greater distance than the Unlock threshold.

Note: The amount of time it takes for your vehicle to respond to a command can be affected by range and proximity to vehicle. Please visit www.directed.com/SmartStart for the latest updates and more information.

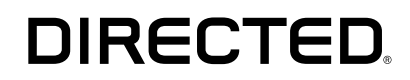